Για την ηλεκτρονική υποβολή αιτήσεως στήριξης θα πρέπει να προσπελάσετε τον διαδικτυακό τόπο [https://www.ependyseis.gr.](https://www.ependyseis.gr/)

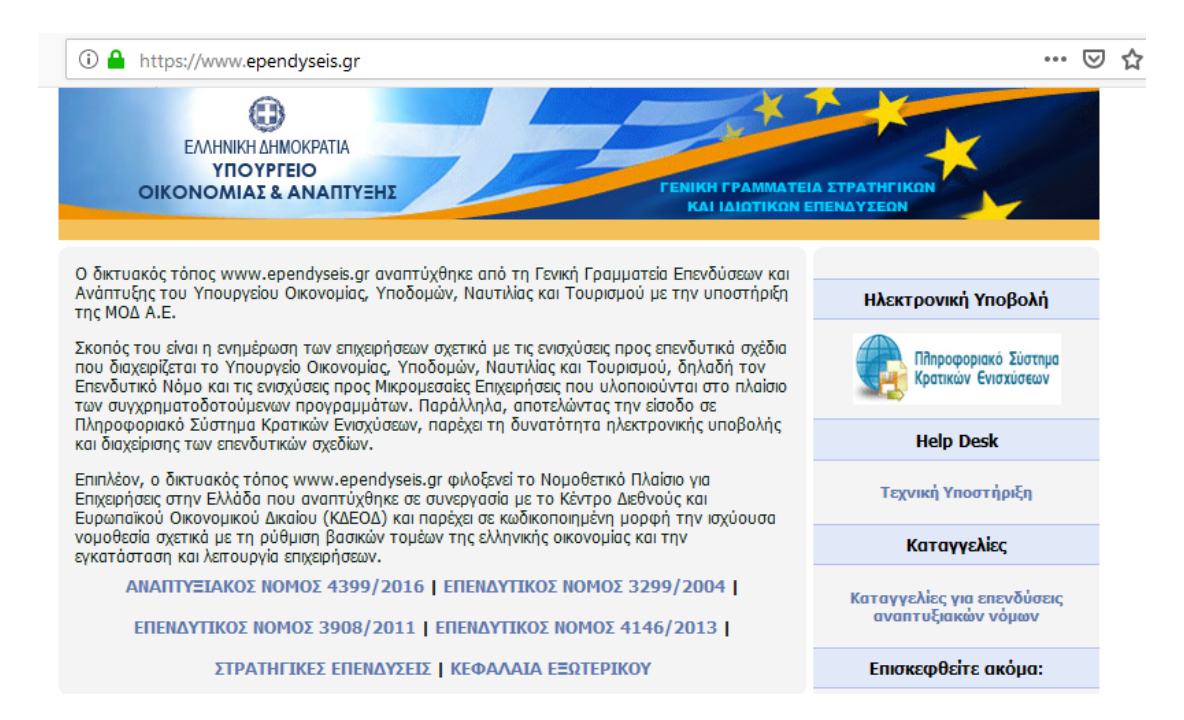

Στη συνέχεια με τον κέρσορα επιλέγουμε, πάνω δεξιά, την ετικέτα «Πληροφοριακό Σύστημα Κρατικών Ενισχύσεων» και κλικάρουμε.

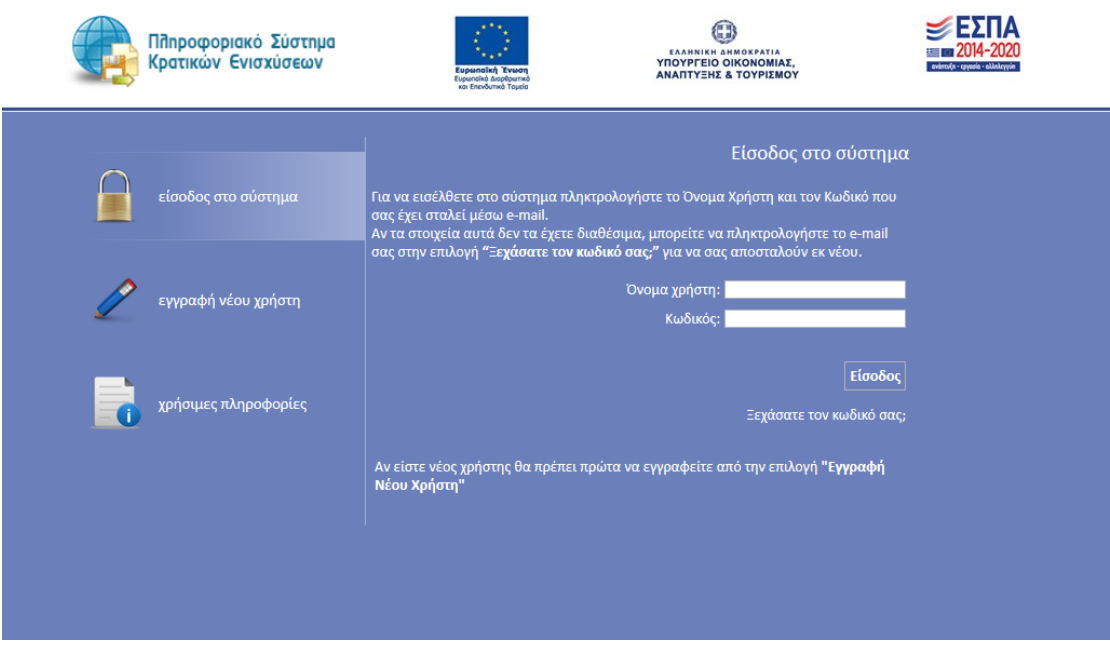

Έχουμε οδηγηθεί στην παραπάνω σελίδα. Επιλέγουμε την ετικέτα «Εγγραφή Νέου χρήστη» και κλικάρουμε.

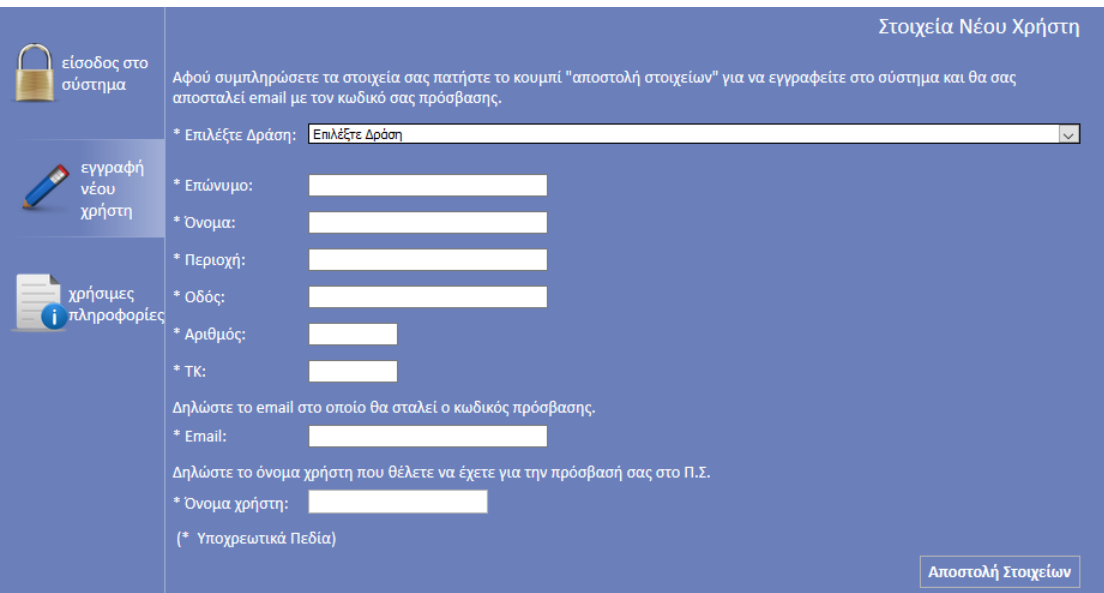

Έχουμε οδηγηθεί στην παραπάνω σελίδα. Με τον κέρσορα επιλέγουμε την ετικέτα «Επιλέξτε Δράση».

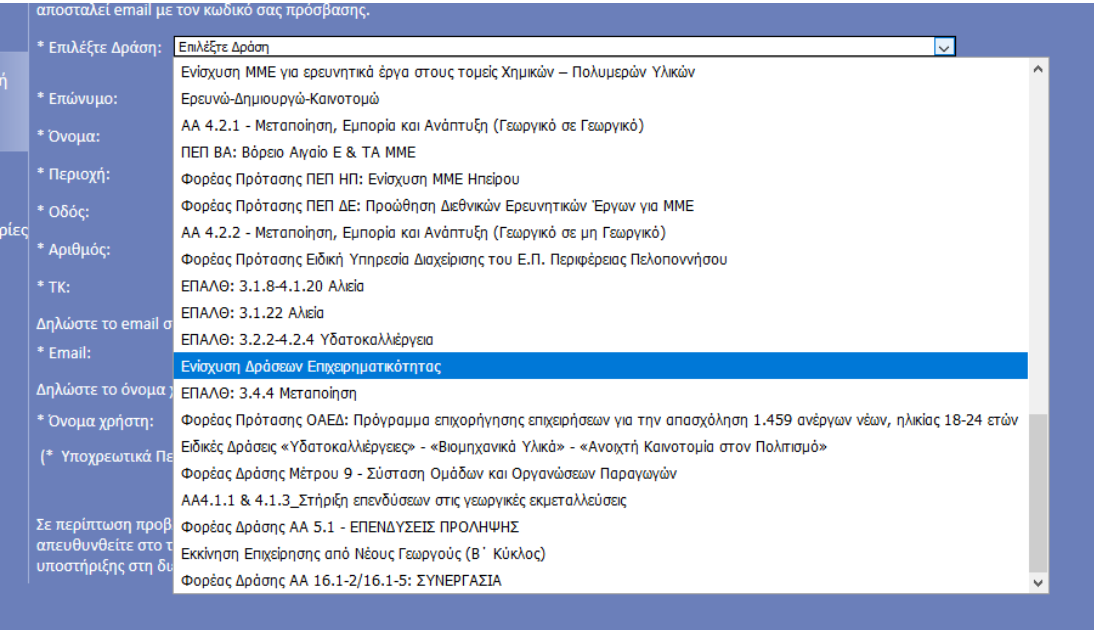

## **Προσοχή: Επιλέγουμε την Δράση «Ενίσχυση Δράσεων Επιχειρηματικότητας».**

Στη συνέχεια συμπληρώνουμε τα υπόλοιπα στοιχεία της καρτέλας κάνοντας χρήση των προσωπικών στοιχείων του **Νομίμου Εκπροσώπου της επιχείρησης ή του Υπευθύνου Έργου** για την υποβολή της αίτησης στήριξης, όπως αυτός έχει οριστεί από την επιχείρηση.. Ο ορισμός του υπευθύνου έργου είναι αποκλειστική ευθύνη αυτής. **Προσοχή στην σωστή συμπλήρωση του e-mail**.

Αφού συμπληρώσουμε όλα τα στοιχεία, επιλέγουμε την ετικέτα «Αποστολή στοιχείων».

Σε εύλογο χρόνο λαμβάνουμε στο e-mail, που δηλώσαμε, τα στοιχεία «Όνομα Χρήστη» και «Κωδικός» (password).

Επανερχόμαστε στον δικτυακό τόπο https://www.ependyseis.gr.

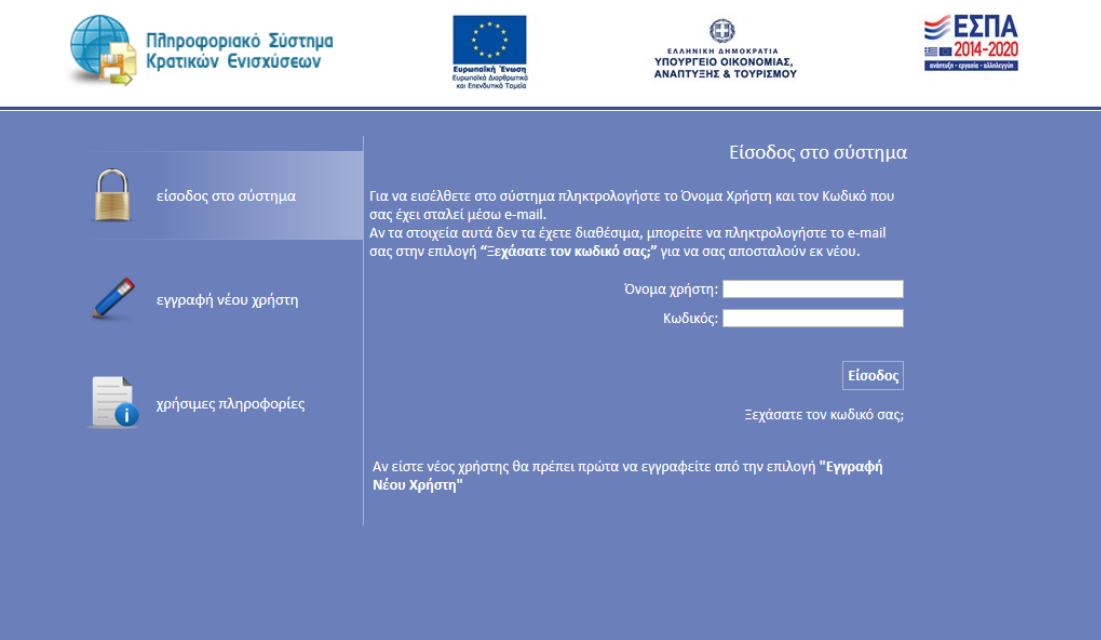

Κάνουμε χρήση των στοιχείων «Όνομα Χρήστη» και «Κωδικός» και μπαίνουμε στο σύστημα υποβολής.

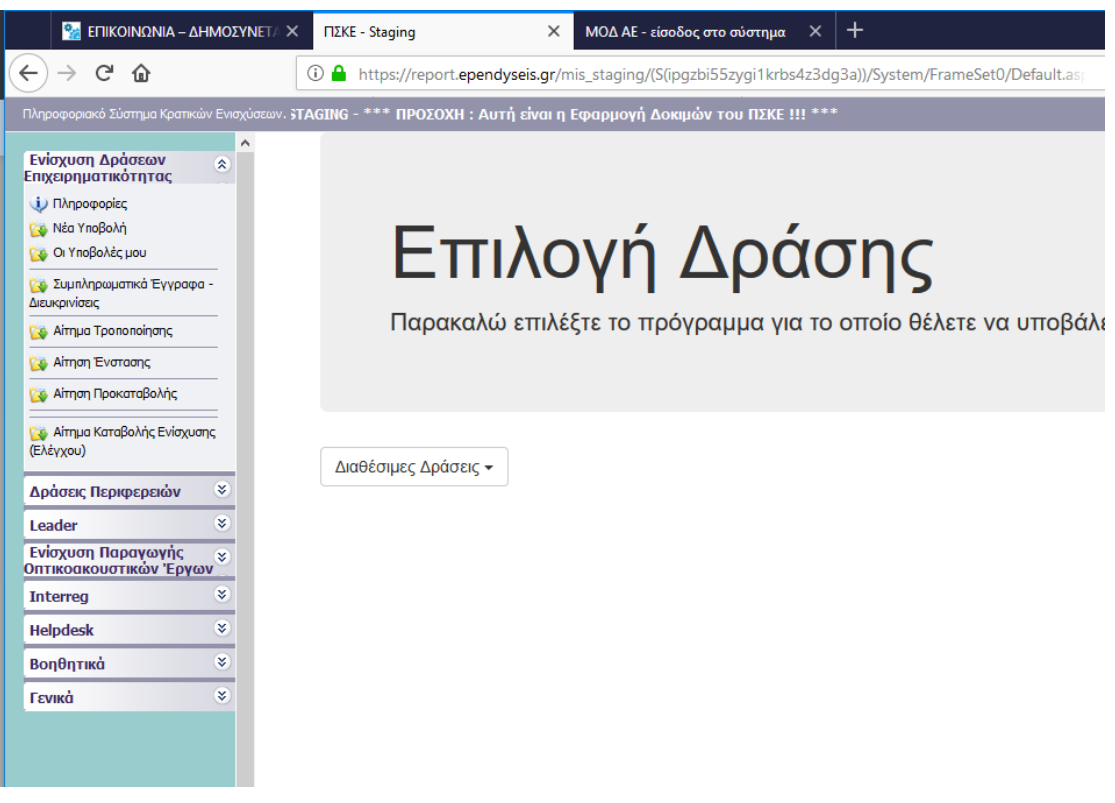

Αριστερά επιλέγουμε την ετικέτα «Leader» και κλικάρουμε. Εμφανίζονται οι ετικέτες: «Νέα Υποβολή» και «Οι υποβολές μου».

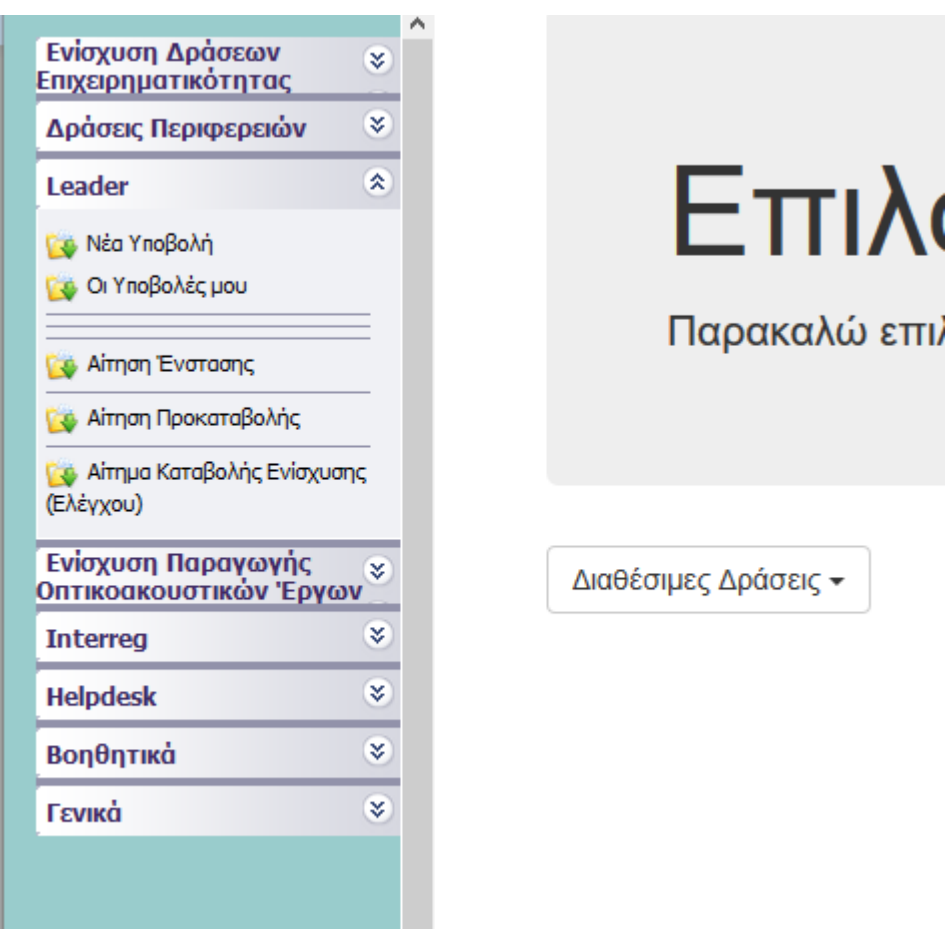

Πρώτα επιλέγουμε την καρτέλα «Νέα Υποβολή» και κλικάρουμε. Στην συνέχεια επιλέγουμε την Καρτέλα «Διαθέσιμες Δράσεις» και κλικάρουμε.

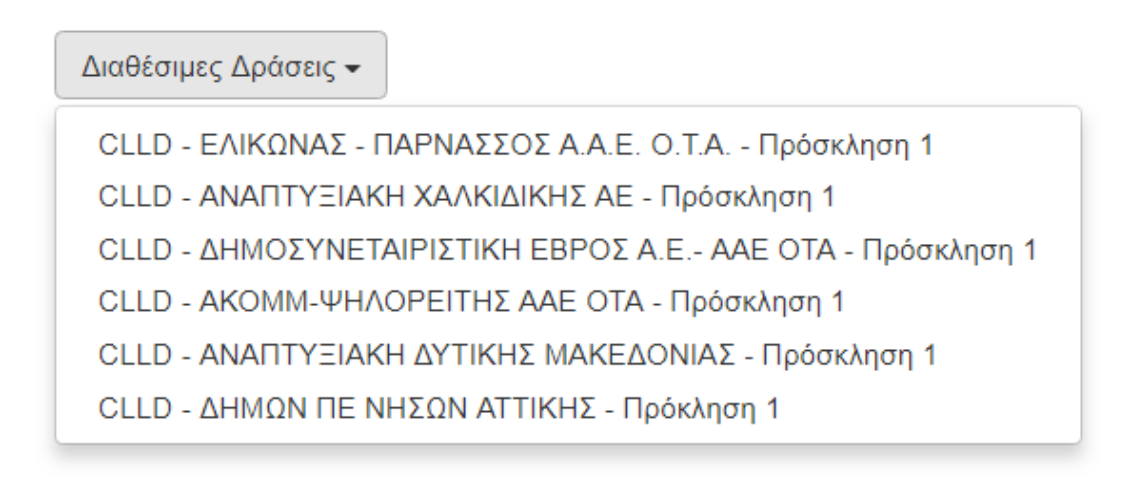

Μας εμφανίζονται τρέχουσες προσκλήσεις του «CLLD/LEADER», που είναι διαθέσιμες για υποβολή. **Επιλέγουμε σωστά την πρόσκληση που μας ενδιαφέρει.**

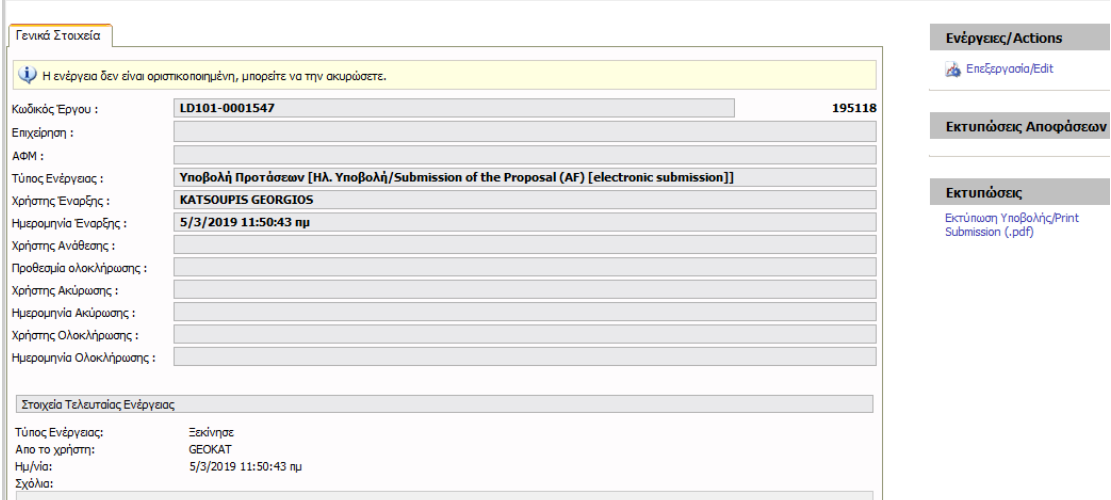

Αυτόματα το σύστημα έχει δημιουργήσει μια καινούργια αίτηση στήριξης η οποία έχει πάρει «Κωδικό έργου», η οποία την συνοδεύει. Πάνω δεξιά επιλέγουμε «Επεξεργασία» και κλικάρουμε. Προσοχή: Η καρτέλα εμφανίζει το όνομα χρήστη της εφαρμογής και όχι απαραίτητα τον δικαιούχο, τον οποίο αφορά η αίτηση και του οποίου η συμπλήρωση των στοιχείων του έπεται.

Είμαστε πλέον στο περιβάλλον εργασίας και συμπλήρωσης της αιτήσεως στήριξης.

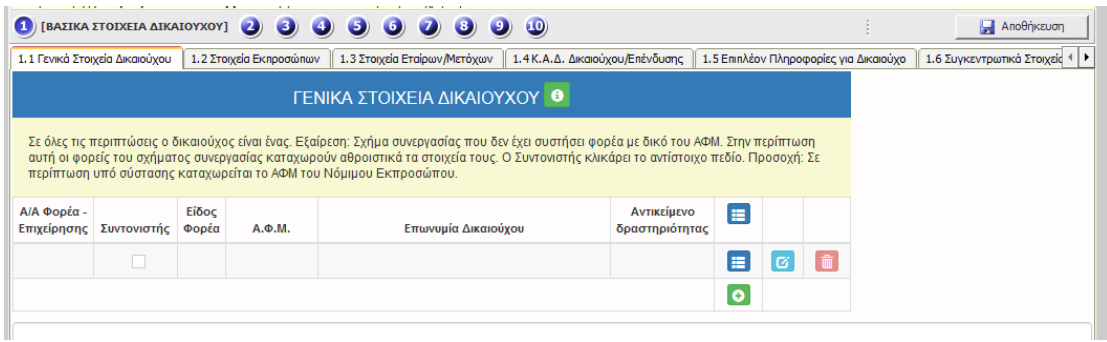

Στην Καρτέλα «Γενικά Στοιχεία Δικαιούχου», υπάρχει ήδη ενεργοποιημένη μια κενή καταχώρηση δικαιούχου. Επιλέγουμε την ετικέτα Edit ,κλικάρουμε και συμπληρώνουμε την καρτέλα Την επιλογή **την χρησιμοποιούμε μόνο σε περίπτωση** καταχώρησης δεύτερου δικαιούχου (Άτυπο σχήμα συνεργασίας).

Η συμπλήρωση της καρτέλας που εμφανίζεται διαφοροποιείται ανάλογα με την επιλογή που θα γίνει από την παρακάτω λίστα:

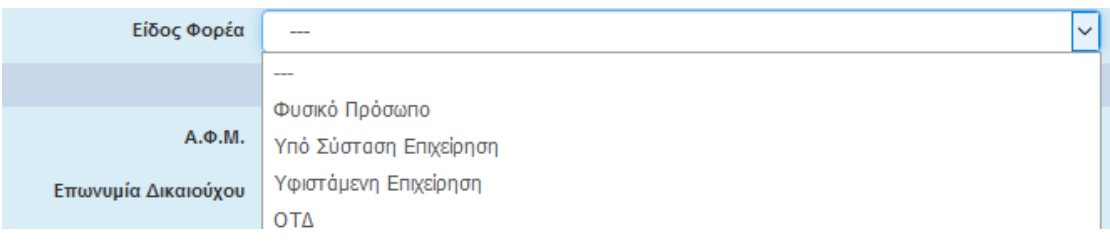

Στα σχήματα συνεργασίας που είναι τυπικά, συμπληρώνεται ως είδος φορέα «Υφιστάμενη Επιχείρηση», σε περίπτωση που έχει ήδη συσταθεί το Νομικό Πρόσωπο αυτών.

Στα σχήματα συνεργασίας που είναι άτυπα (Σχέδιο Καταστατικού), όλοι οι φορείς που συμμετέχουν στο σχήμα, συμπληρώνουν την καρτέλα. Το φυσικό πρόσωπο επιλέγεται μόνο στην περίπτωση άτυπων σχημάτων συνεργασίας που συμμετέχει ένας φορέας, που δεν είναι επιτηδευματίας. Προτείνετε στα άτυπα σχήματα συνεργασίας, να δηλωθεί πρώτος ο συντονιστής.

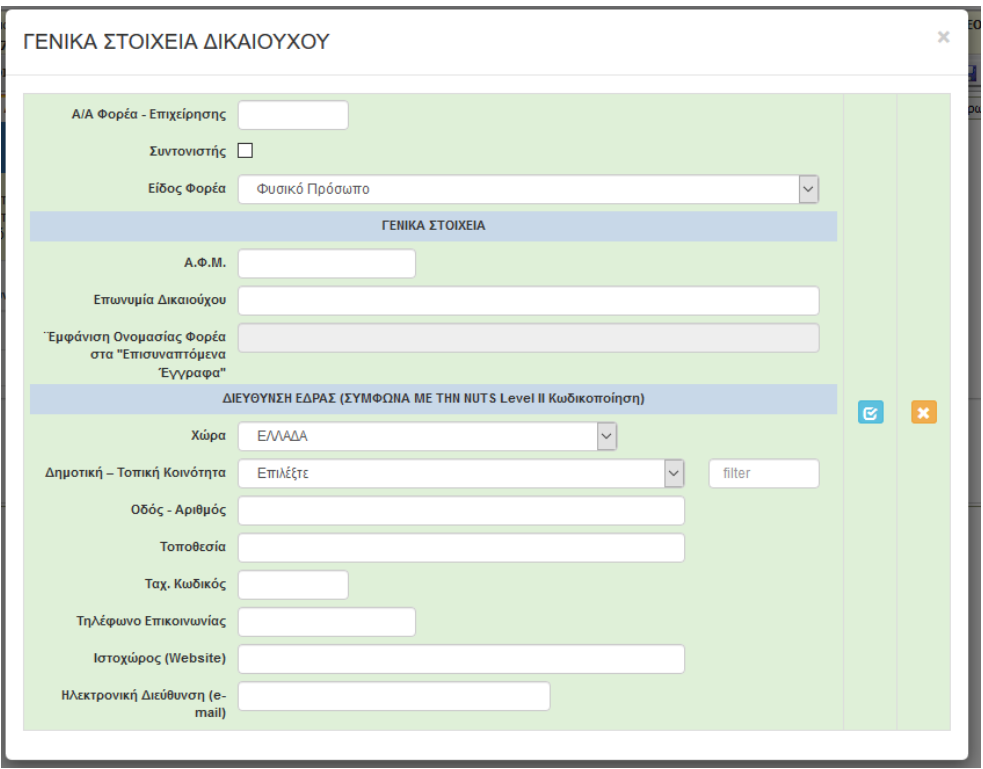

Συμπληρώνονται τα στοιχεία του Φυσικού Προσώπου, όπως παρακάτω.

Το πεδίο «Συντονιστής» επιλέγεται, μόνο μία φορά από τον Συντονιστή. Στην «Διεύθυνση Έδρας», συμπληρώνουμε τα αντίστοιχα στοιχεία για το Φυσικό πρόσωπο.

#### ΓΕΝΙΚΑ ΣΤΟΙΧΕΙΑ ΔΙΚΑΙΟΥΧΟΥ

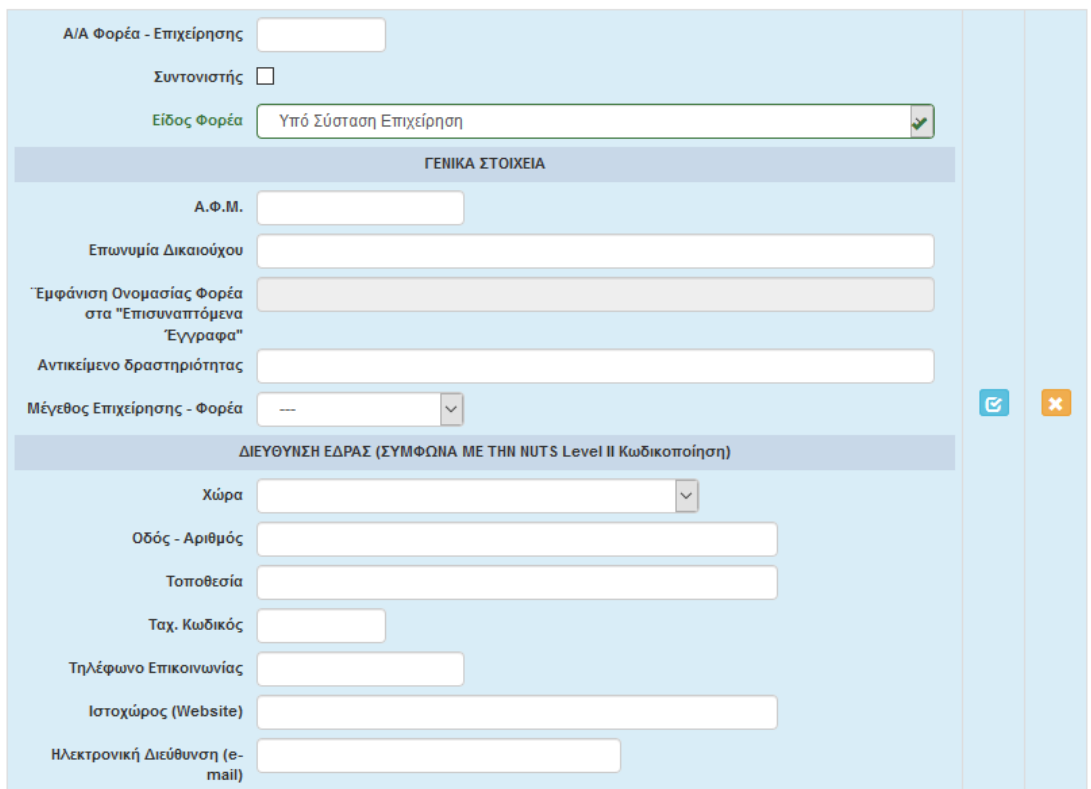

Σε περίπτωση «Υπό Σύστασης Επιχείρησης». Η συμπλήρωση του ΑΦΜ δεν είναι υποχρεωτική. Απαιτείται όμως να συμπληρωθούν τα στοιχεία της μελλοντικής έδρας της Επιχείρησης. Σε αυτή την περίπτωση υπάγονται και τα φυσικά πρόσωπα που θα δημιουργήσουν Ατομική Επιχείρηση.

Σε περίπτωση «Υφιστάμενης Επιχείρησης» συμπληρώνονται τα παρακάτω στοιχεία:

# ΓΕΝΙΚΑ ΣΤΟΙΧΕΙΑ ΔΙΚΑΙΟΥΧΟΥ

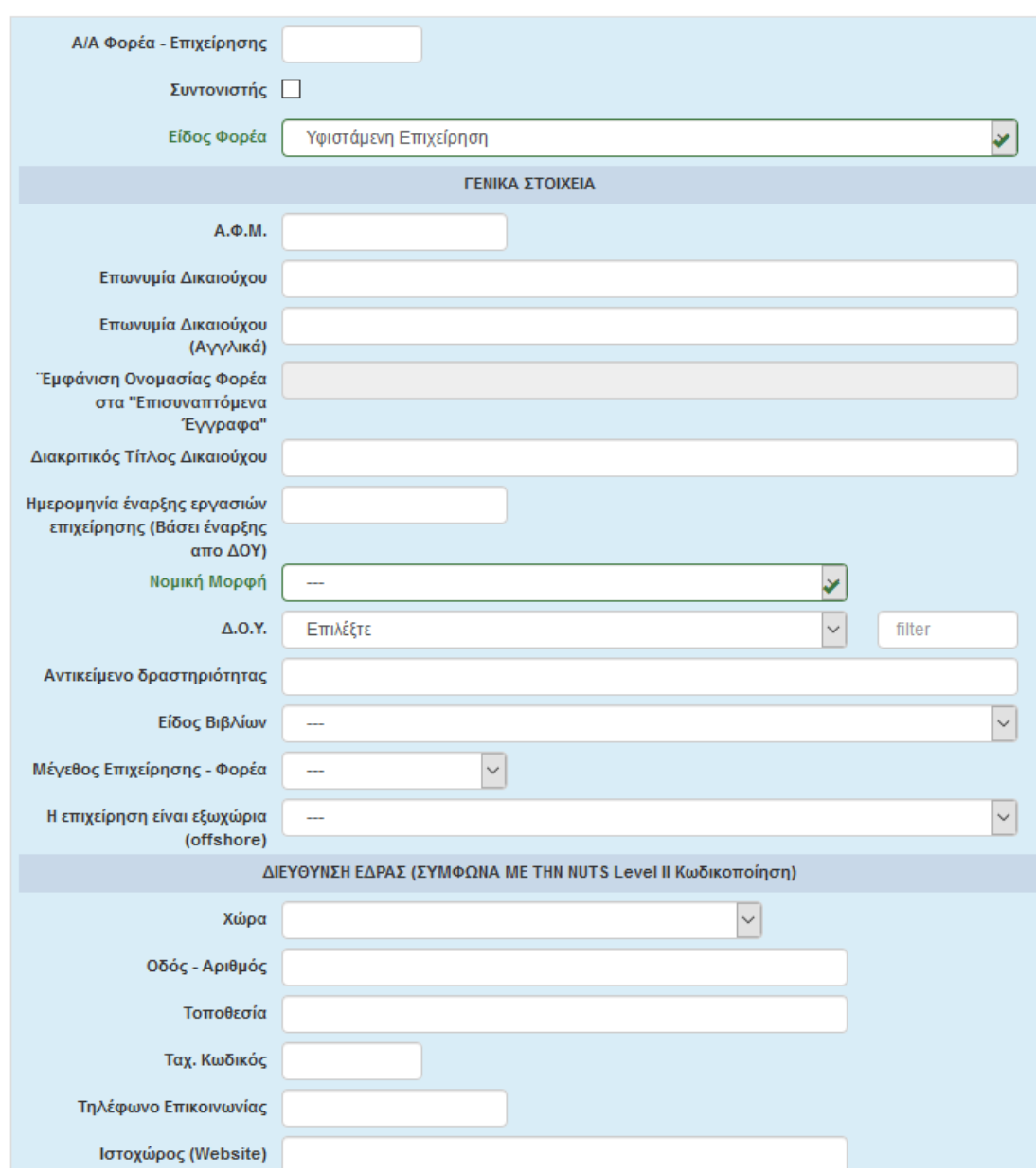

Σε αυτήν την περίπτωση υπάγονται οι περιπτώσεις όπου μια υφιστάμενη επιχείρηση αιτείται εκσυγχρονισμό ή βελτίωση ή μια επένδυση με επέκταση (νέο) ΚΑΔ.

Στην περίπτωση αίτησης στήριξης με νέο ΚΑΔ, στο αντικείμενο δραστηριότητας συμπληρώνεται η δραστηριότητα για την οποία γίνεται η αίτηση. Στο «Μέγεθος Επιχείρησης» επιλέγουμε το μέγεθος επιχείρησης στην μελλοντική κατάσταση που αντιστοιχεί αθροιστικά στο ΑΦΜ.

Στην καρτέλα 1.2 Στοιχεία Εκπροσώπων συμπληρώνονται τα εξής:

Σε περίπτωση της Δράσης 19.2.7,και άτυπα σχήματα συνεργασίας, η καρτέλα θα συμπληρωθεί για κάθε δικαιούχο Σε κάθε άλλη περίπτωση ο δικαιούχος είναι ένας (1)..

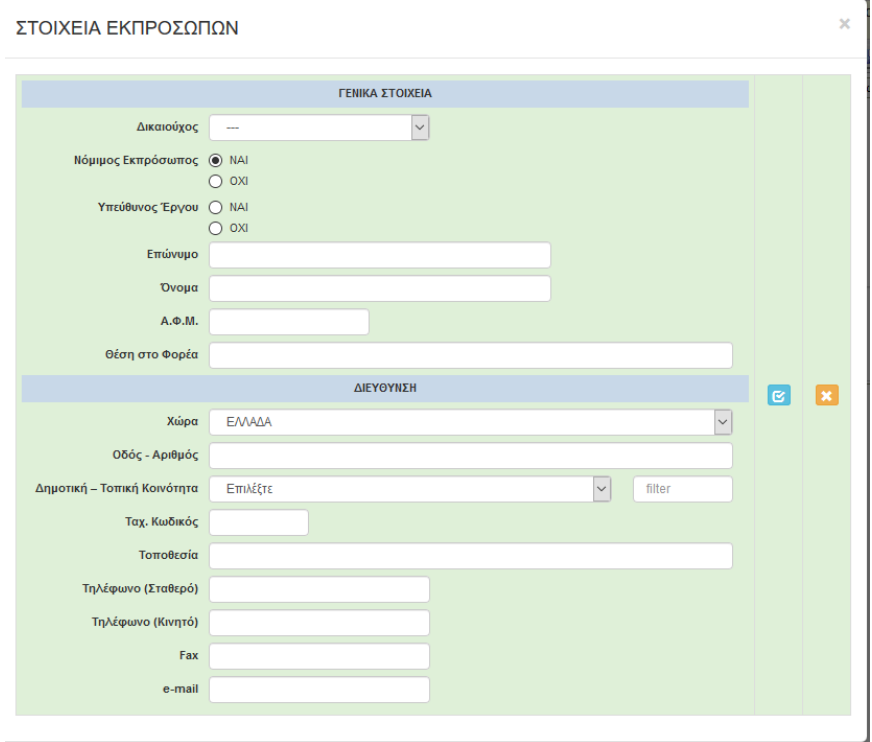

Σε περίπτωση Υφιστάμενης επιχείρησης, συμπληρώνονται τα στοιχεία του Νόμιμου Εκπροσώπου της επιχείρησης. Σε περίπτωση «Υπό ίδρυσης» συμπληρώνονται τα στοιχεία του Νόμιμου εκπροσώπου με βάση το καταστατικό ή το σχέδιο καταστατικού. Σε περίπτωση «Υπό ίδρυσης» ατομικής επιχείρησης συμπληρώνονται τα στοιχεία του φυσικού προσώπου που θα δημιουργήσει την ατομική επιχείρηση.

Δύναται ο Νόμιμος Εκπρόσωπος να διαφοροποιείται από τον υπεύθυνο έργου, για τον ίδιο δικαιούχο. Σε αυτή την περίπτωση η καρτέλα συμπληρώνεται δύο φορές για τον ίδιο δικαιούχο.

Τα στοιχεία αφορούν τα προσωπικά στοιχεία των εκπροσώπων.

Στην καρτέλα 1.3 Στοιχεία Εταίρων/Μετόχων συμπληρώνονται τα εξής για κάθε δικαιούχο:

Η συμπλήρωση της καρτέλας είναι υποχρεωτική. Για κάθε Φυσικό Πρόσωπο ή Νομικό Πρόσωπο που αποτελεί εταίρο ή μέτοχο του Φορέα/Επιχείρησης (δικαιούχο) που κάνει αίτηση , συμπληρώνονται αντίστοιχα τα στοιχεία του. Σε περίπτωση που ο δικαιούχος είναι ατομική επιχείρηση ή φυσικό πρόσωπο, συμπληρώνει την καρτέλα με την ένδειξη στο πεδίο «Ποσοστό Συμμετοχής %»: 100.

Σε περίπτωση που ο αριθμός των μετόχων/εταίρων του δικαιούχου με νομική μορφή είναι μεγαλύτερος από πέντε (>5), συμπληρώνονται οι πέντε πρώτοι, με φθίνουσα σειρά ποσοστού συμμετοχής και το συνολικό ποσοστό θα πρέπει να είναι μικρότερο ίσο με 100%.

Σε περίπτωση που ο αριθμός των μετόχων/εταίρων του δικαιούχου με νομική μορφή είναι μικρότερος ή ίσος από πέντε (<=5), συμπληρώνονται όλοι οι μέτοχοι, και το συνολικό ποσοστό θα πρέπει να είναι ίσο με 100%.

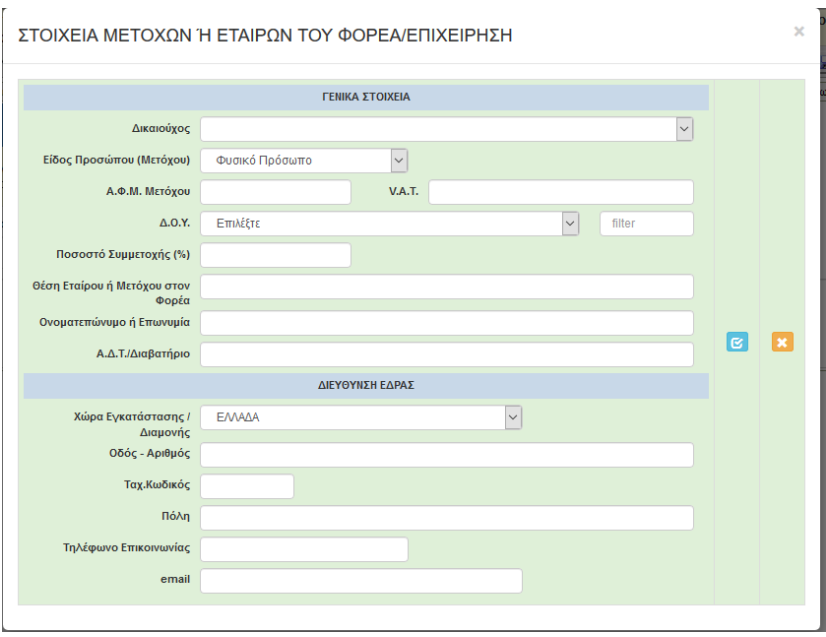

Σε περίπτωση φυσικού προσώπου που κάνει αίτηση ως «Υπό Σύσταση Επιχείρηση» για ατομική επιχείρηση συμπληρώνονται τα στοιχεία του Φυσικού προσώπου. Σε «Υπό Σύσταση Επιχείρηση» συμπληρώνονται τα στοιχεία των συμμετεχόντων στην υπό σύσταση επιχείρηση με βάση το Καταστατικό ή Σχέδιο Καταστατικού. Αντίστοιχα για τις «Υφιστάμενες επιχειρήσεις».

Στην καρτέλα 1.4 «ΚΑΔ Δικαιούχοι/Επένδυσης» συμπληρώνονται τα εξής: (για κάθε δικαιούχο σε περίπτωση άτυπου σχήματος συνεργασίας της Δράσης 19.2.7):

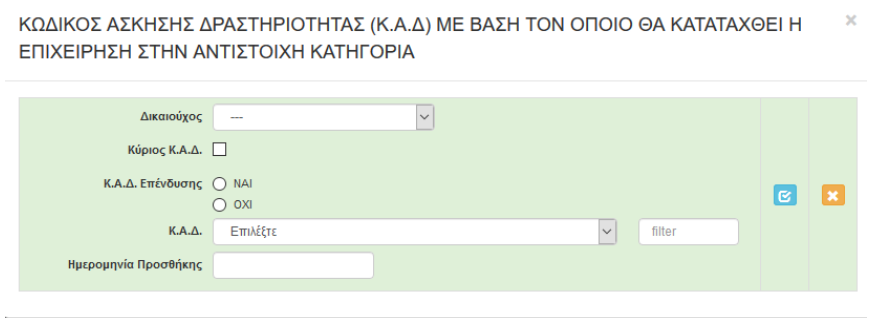

Στην περίπτωση υφιστάμενης επιχείρησης συμπληρώνεται όλοι οι ΚΑΔ της επιχείρησης, με βάση το μητρώο. Αν κάποιος από τους υφιστάμενους ΚΑΔ είναι και ΚΑΔ επένδυσης κλικάρουμε «ΝΑΙ», στον «ΚΑΔ επένδυσης». Σε αντίθετη περίπτωση κλικάρουμε «ΟΧΙ». Σε κάθε περίπτωση δηλώνουμε τους ΚΑΔ επένδυσης κλικάροντας την ένδειξη «ΝΑΙ». Στην περίπτωση «Υπό Σύσταση Επιχείρησης» η ημερομηνία προσθήκης των ΚΑΔ επένδυσης δεν συμπληρώνεται.

# **Σε κάθε περίπτωση οι ΚΑΔ που αντιστοιχούν Γεωργικές Δραστηριότητες δεν μπορεί να είναι ΚΑΔ επένδυσης.**

Στην καρτέλα 2.1 «Στοιχεία Επιχειρήσεων στις οποίες συμμετέχουν οι Εταίροι/Μέτοχοι» συμπληρώνονται τα εξής (αφορά τον ή τους Εταίρους/Μετόχους της καρτέλας 1.3):

Ÿ.

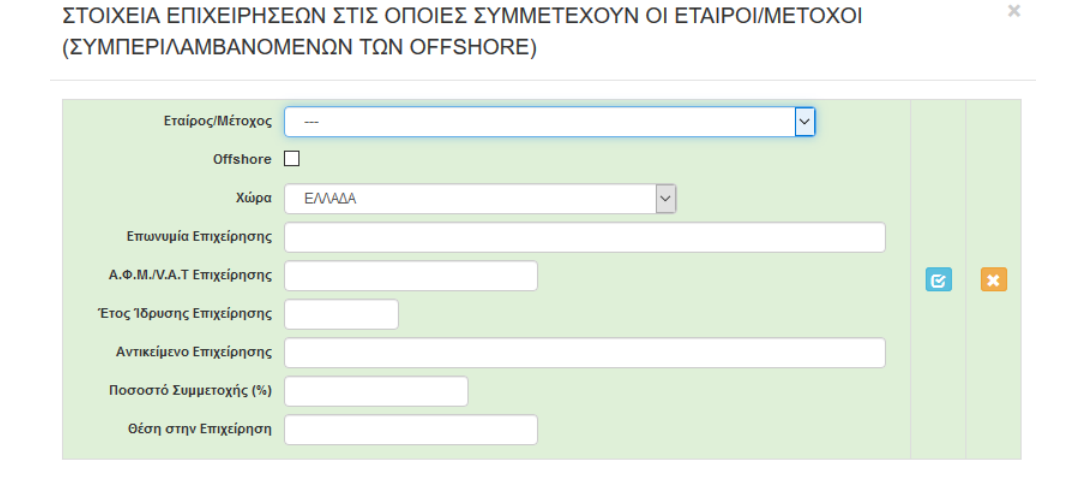

Συμπληρώνονται τα στοιχεία των επιχειρήσεων στις οποίες οι Εταίροι/Μέτοχοι της Καρτέλας 1.3, διαθέτουν συμμετοχές ή εταιρικά μερίδια.

Στην καρτέλα 2.2 «Συνδεδεμένες/Συνεργαζόμενες Επιχειρήσεις» συμπληρώνονται τα εξής (αφορά τον Δικαιούχο ή τους Δικαιούχους της καρτέλας 1.1):

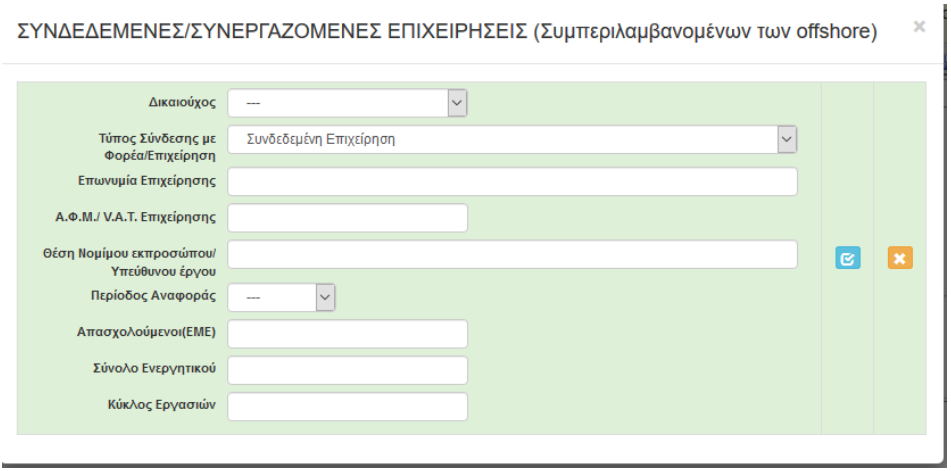

Συμπληρώνονται τα στοιχεία των επιχειρήσεων για τις οποίες ο Δικαιούχος ή οι Δικαιούχοι της Καρτέλας 1.1, έχουν σχέση συνδεδεμένης ή συνεργαζόμενης επιχειρήσεις. Για μεν τις Συνδεδεμένες καταγράφονται οι επιχειρήσεις με συμμετοχή πάνω από 50%. Για μεν τις συνεργαζόμενες καταγράφονται οι επιχειρήσεις με συμμετοχή πάνω από 25% Η Καρτέλα συμπληρώνεται για κάθε περίοδο αναφοράς που υφίσταται συσχέτιση.

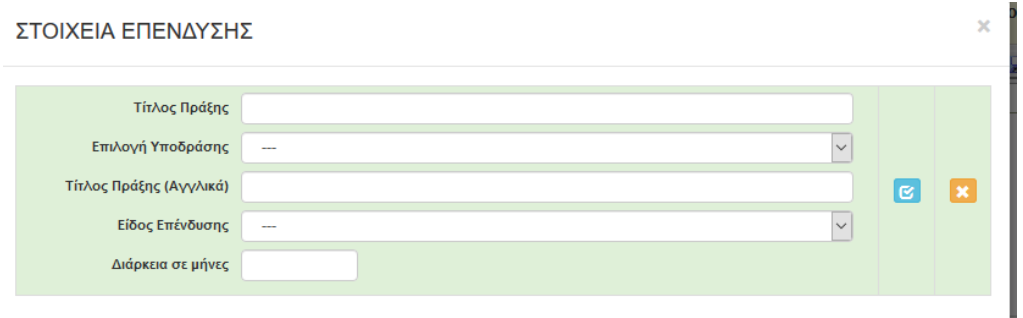

Στην καρτέλα 4.1 «Στοιχεία Επένδυσης» συμπληρώνονται τα εξής:

Στον τίτλο πράξης περιγράφουμε με όσο το δυνατό λιγότερες λέξεις τον σκοπό της επένδυσης. (πχ. «Ίδρυση Οινοποιείου», «Μετατροπή καφενείου σε Παραδοσιακό»), Αποφεύγουμε περιττές αναφορές σε χωριά, πόλεις κ.λ.π.)

Επιλέγουμε προσεκτικά την Υποδράση του ενδιαφέροντός μας.

Σε περίπτωση δικαιούχου ο οποίος προτίθεται να υποβάλει επενδυτικό σχέδιο, που η υλοποίηση του αφορά, το πλαίσιο δύο ή περισσότερων υποδράσεων, ο δικαιούχος υποβάλλει **ισάριθμες αιτήσεις στήριξης**. Ανάλογα με το τελικό προϊόν /υπηρεσία υποβάλλει αίτηση στήριξης στη σχετική υποδράση που περιλαμβάνει τον ειδικότερο μηχανολογικό ή/και λοιπό εξοπλισμό που είναι αναγκαίος για την παραγωγή του τελικού προϊόντος/υπηρεσία. Σε ότι αφορά κοινές δαπάνες που προκύπτουν (πχ. Κτιριακά, δαπάνες προβολής κ.λ.π.) αυτές περιλαμβάνονται στην αίτηση στήριξης που υποβάλλεται στην υποδράση στην οποία εμπίπτει το μεγαλύτερο κόστος του ειδικότερου μηχανολογικού εξοπλισμού. Σε περίπτωση απόρριψης της αιτήσεως που περιλαμβάνει τις κοινές δαπάνες, τότε αυτομάτως απορρίπτονται και οι υπόλοιπες αιτήσεις ως μη λειτουργικές..

Στον τίτλο πράξης (στα Αγγλικά) περιγράφουμε στην Αγγλική γλώσσα με όσο το δυνατό λιγότερες λέξεις τον σκοπό της επένδυσης.

Στο «Είδος Επένδυσης» διαλέγουμε το είδος που ταιριάζει στον σκοπό της επένδυσή μας. Σε περίπτωση υφιστάμενης επιχείρησης που επενδύει σε νέο ΚΑΔ που έχει συνάφεια με τους υφιστάμενους ΚΑΔ διαλέξτε «Επέκταση». Σε περίπτωση υφιστάμενης επιχείρησης που επενδύει σε νέο ΚΑΔ που δεν έχει συνάφεια με τους υφιστάμενους ΚΑΔ διαλέξτε «Ίδρυση».

Στην «Διάρκεια σε μήνες», αναφέρουμε αθροιστικά το χρόνο σε μήνες που απαιτείται για την ολοκλήρωση του έργου, που δεν μπορεί να υπερβαίνει τους 36 μήνες.

Στην καρτέλα 4.2 «Τόπος Υλοποίησης» συμπληρώνονται τα εξής πεδία:

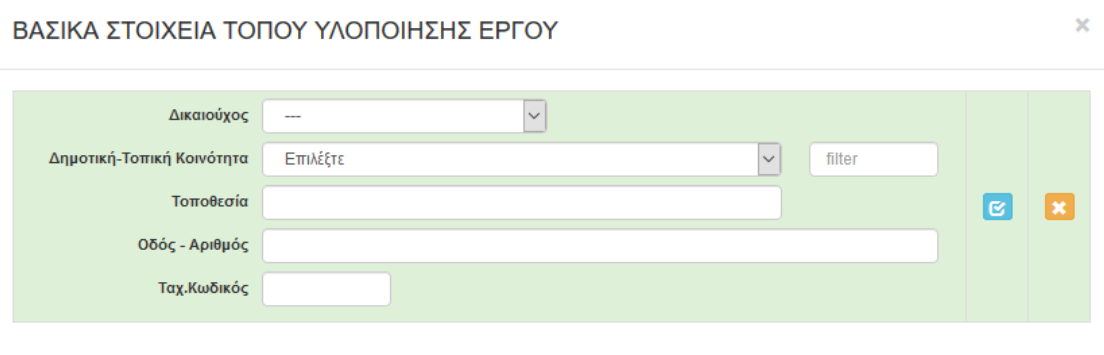

Σε περίπτωση που δεν υφίσταται Οδός και Αριθμός, τότε επαναλαμβάνουμε την Τοποθεσία.

Στα άτυπα σχέδια συνεργασίας ο κάθε δικαιούχος δηλώνει τον τόπο όπου υλοποιεί το τμήμα του έργου που τον αφορά, που μπορεί να είναι και εκτός περιοχής παρέμβασης.

Στην καρτέλα 5 «Τήρηση Εθνικών και Ενωσιακών Κανόνων» επιλέγεται από λίστα

# ΤΗΡΗΣΗ ΕΘΝΙΚΩΝ ΚΑΙ ΕΝΩΣΙΑΚΩΝ ΚΑΝΟΝΩΝ (ΚΡΙΤΗΡΙΑ ΑΠΟΚΛΕΙΣΜΟΥ)

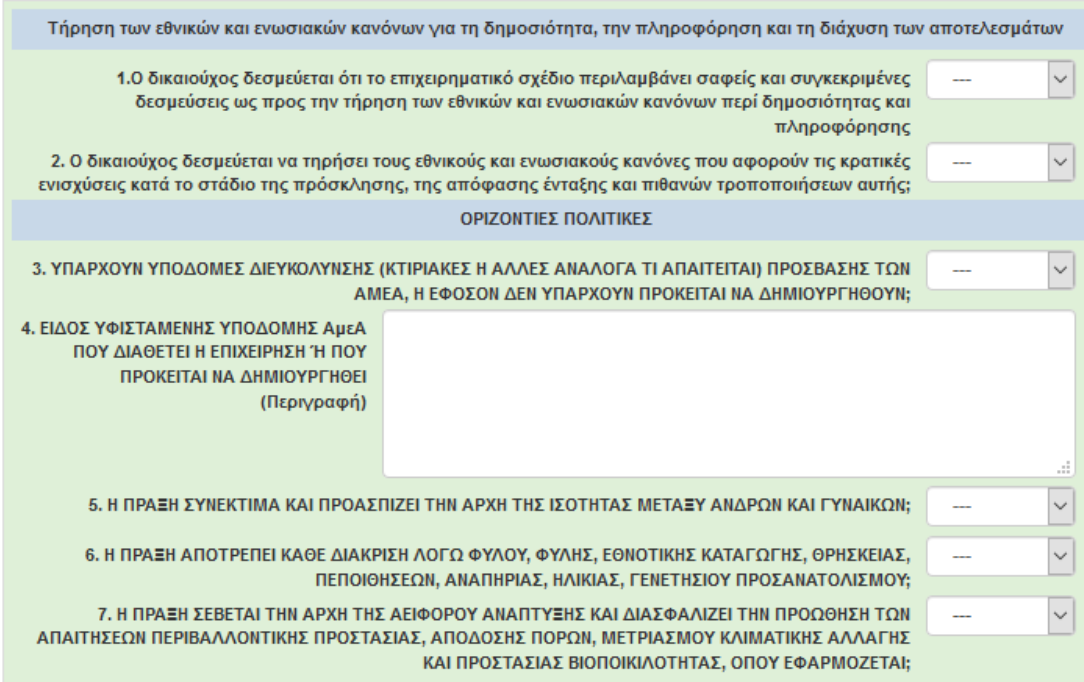

υποχρεωτικά «ΝΑΙ». Σε περίπτωση που διαλέξετε «ΟΧΙ», δεν μπορείτε να υποβάλλεται την αίτηση.

Στην καρτέλα 6.1 «Φυσικό Αντικείμενο» συμπληρώνονται τα εξής πεδία:

Η συμπλήρωση των όλων παρακάτω πεδίων είναι υποχρεωτική. Σε περίπτωση που δεν δημιουργούνται νέες θέσεις εργασίας , το δηλώνουμε αντίστοιχα.

### ΣΥΝΤΟΜΗ ΠΕΡΙΓΡΑΦΗ ΕΠΕΝΔΥΤΙΚΟΥ ΣΧΕΔΙΟΥ

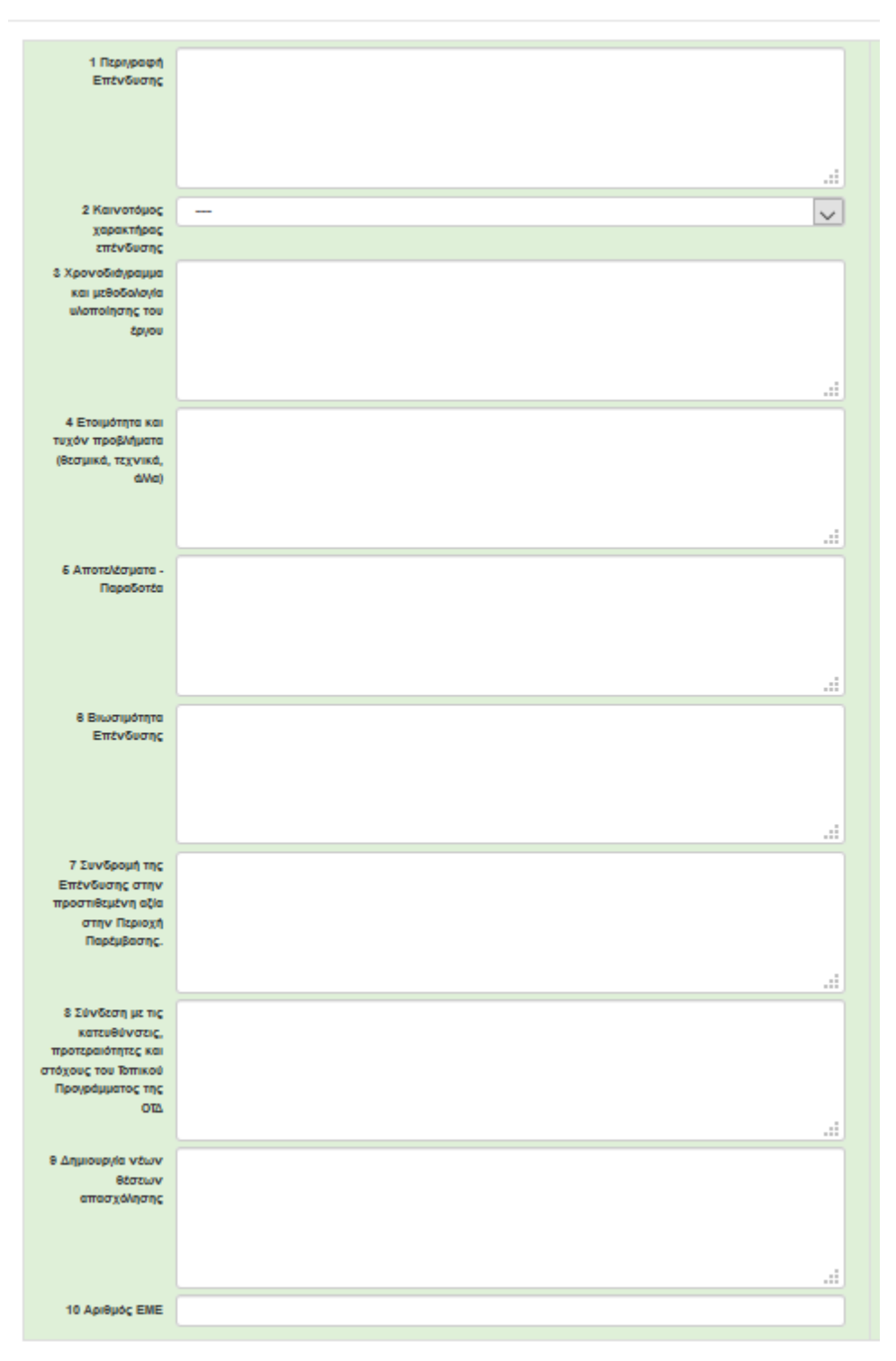

Στην καρτέλα 7.1 «Πίνακας Δαπανών» συμπληρώνονται τα εξής πεδία:

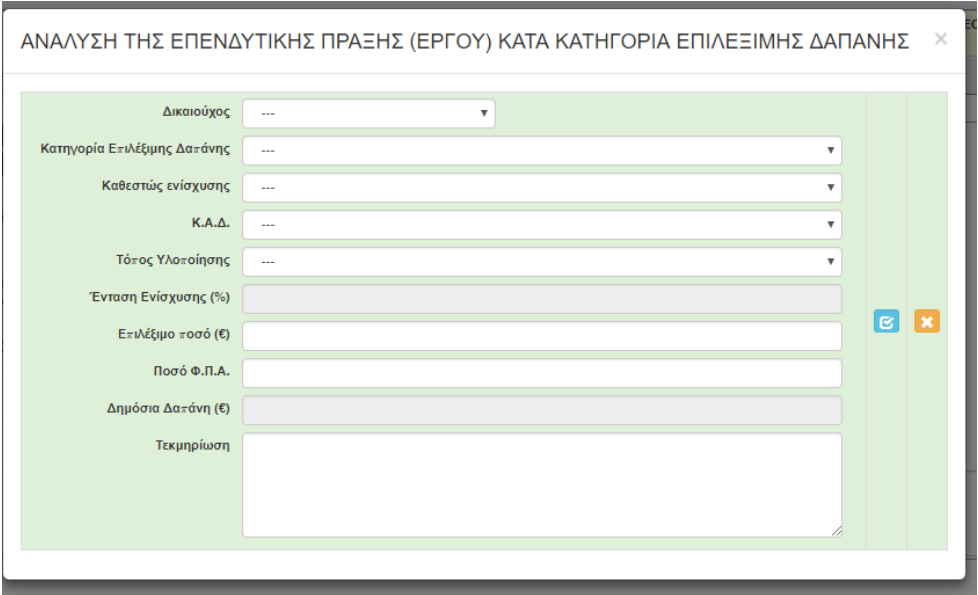

Στην Παραπάνω Καρτέλα ο Δικαιούχος δηλώνει τις Δαπάνες της Πράξης κατηγοριοποιημένες με βάση την λίστα «Κατηγορία Επιλέξιμης Δαπάνης», όπως αυτές, εμφανίζονται στην Λίστα.

Οι κατηγορίες επιλέξιμης δαπάνης συσχετίζονται με το ίδιο ανά αίτηση καθεστώς ενίσχυσης, τους ΚΑΔ επένδυσης, τον τόπο υλοποίησης και το ποσοστό ενίσχυσης, το οποίο προκύπτει από το πεδίο Καθεστώς Ενίσχυσης, χωρίς να τροποποιείται.

Για τα σχήματα συνεργασίας, στο πεδίο «Δικαιούχος», ο κάθε δικαιούχος δηλώνει τις επιλέξιμες δαπάνες που του αντιστοιχούν.

Αν το σχήμα συνεργασίας έχει ΑΦΜ, δηλαδή είναι «Υφιστάμενη Επιχείρηση», τότε ο κάθε εταίρος ξεχωριστά, δηλώνει τις δαπάνες του συσχετισμένες με τον τόπο υλοποίησης του, τους ΚΑΔ και το πεδίο «Τεκμηρίωση».

Στο πεδίο «Επιλέξιμο ποσό», καταχωρούμε την αξία της δαπάνης χωρίς ΦΠΑ.

Στο πεδίο «Ποσό ΦΠΑ», καταχωρούμε την αξία του ΦΠΑ για τη συγκεκριμένη δαπάνη

Στο πεδίο «Τεκμηρίωση» να περιγράφεται η συγκεκριμένη αιτούμενη δαπάνη.

Στην καρτέλα 7.3 «Χρηματοδοτικό Σχήμα» συμπληρώνονται τα εξής πεδία:

#### ΧΡΗΜΑΤΟΔΟΤΙΚΟ ΣΧΗΜΑ

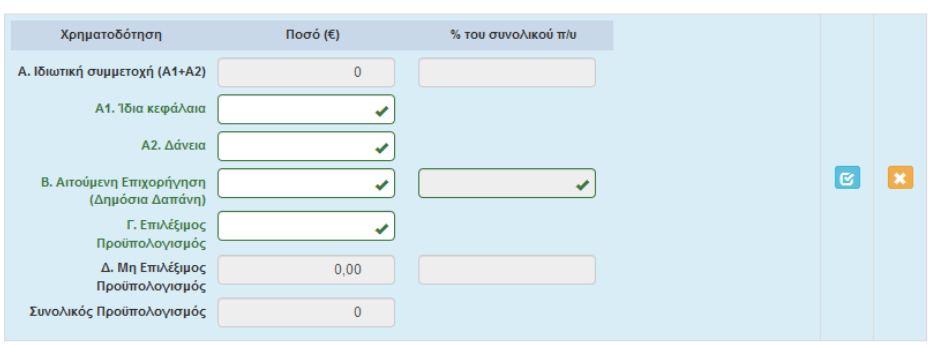

Συμπληρώνουμε τα πεδία Α.1, Α2, Β και Γ με την βοήθεια της Καρτέλας «Κατηγορίες Δαπανών - Ομαδοποίηση» στην Καρτέλα 7.1, αφού χρησιμοποιήσουμε την επιλογή «Προεπισκόπηση».

Στην καρτέλα 7.4 «Δείκτες» συμπληρώνονται τα εξής πεδία:

Το πεδίο «Τύπος Δικαιούχου» συμπληρώνεται από Λίστα. Σε περίπτωση που ένα πεδίο δεν έχει εφαρμογή συμπληρώνουμε την τιμή 0.

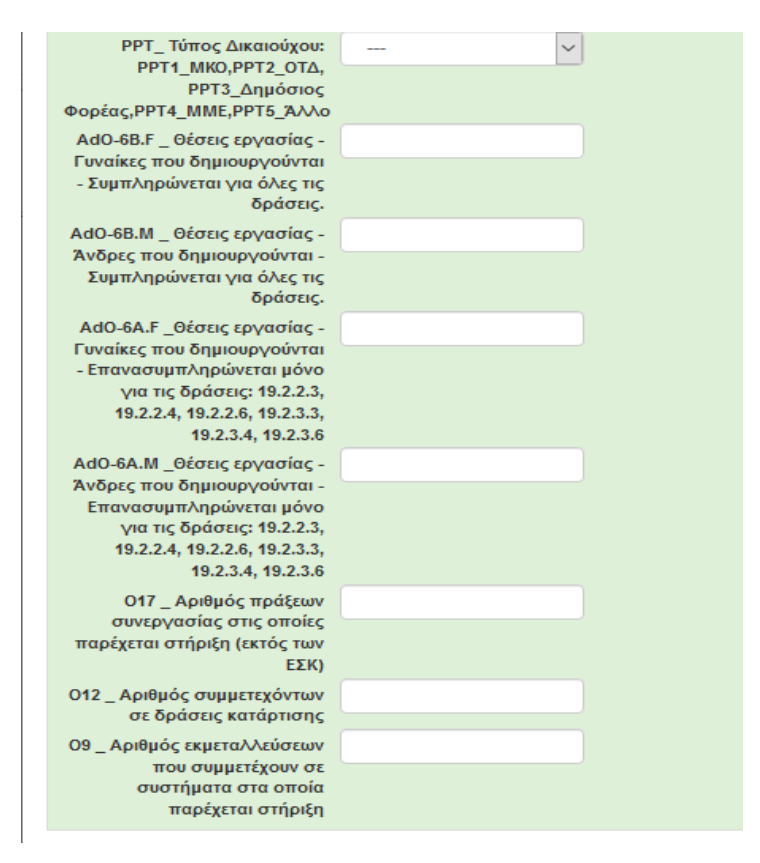

Στην καρτέλα 8 «Αποδοχή Όρων και προϋποθέσεων» επιλέγεται από λίστα υποχρεωτικά «ΝΑΙ». Σε περίπτωση που διαλέξετε «ΟΧΙ», δεν μπορείτε να υποβάλλεται την αίτηση

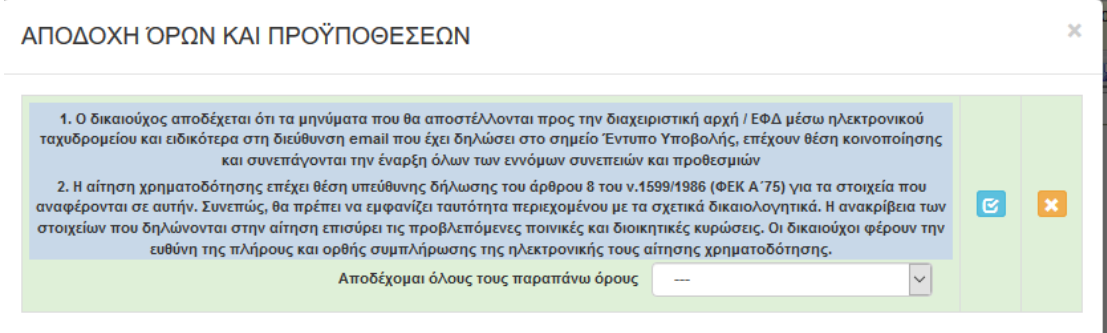

Στην καρτέλα 9 «Επισυναπτόμενα Έγγραφα» επισυνάπτονται τα συμπληρωματικά στοιχεία της αιτήσεως στήριξης και

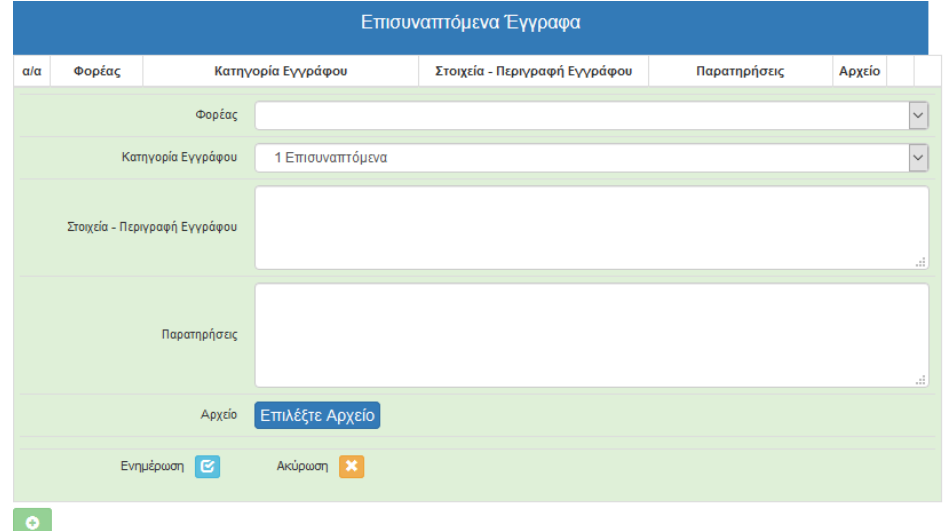

έγγραφα που σχετίζονται με φορολογικά στοιχεία του Δικαιούχου, σε μορφή PDF. Ο όγκος κάθε αρχείου δεν πρέπει να υπερβαίνει τα 10ΜΒ. Σε κάθε περίπτωση ο συνολικός όγκος των αρχείων για κάθε αίτηση δεν μπορεί να υπερβαίνει τα 50ΜΒ.

Στην καρτέλα 10 «Οριστικοποίηση και Υποβολή της Επενδυτικής Πρότασης», για να ενεργοποιηθεί η ετικέτα «Υποβολή», θα πρέπει πρώτα να κλικάρουμε την ετικέτα «έλεγχος Ορθότητας».

Σε περίπτωση που το σύστημα μας εμφανίζει μήνυμα σφαλμάτων, αυτά θα πρέπει να διορθωθούν στις καρτέλες που υποδεικνύει το μήνυμα.

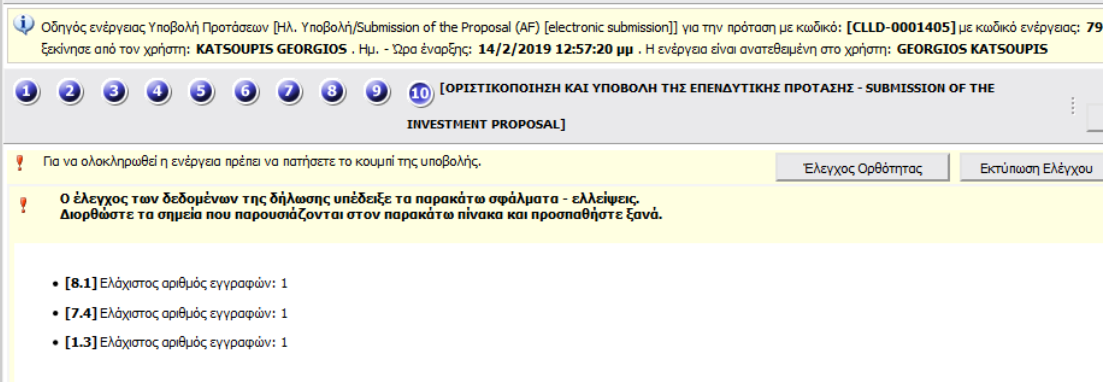

Αν ο έλεγχος ορθότητας δεν εμφανίζει μηνύματα σφαλμάτων τότε ενεργοποιείται η ετικέτα «Υποβολή» και μπορούμε να οριστικοποιήσουμε την αίτησή μας, κλικάροντας στην ετικέτα αυτή.

Τέλος εκτυπώνουμε, την οριστικοποιημένη, αίτηση στήριξης επιλέγοντας την ετικέτα «Εκτύπωση Υποβολής» και κλικάροντας σε αυτή.